## **INSTALLING XEROX WORKCENTRE 7855 ON A MAC COMPUTER:**

*\*\*Requirement to be connected to UF WiFi or eduroam*

- 1. Download the correct driver for your operating system at:<http://www.support.xerox.com/>
- 2. Search for "**Workcentre 7855**"
- 3. Select Drivers & Downloads for **WorkCentre7830/7835/7845/7855**

## **Support & Drivers**

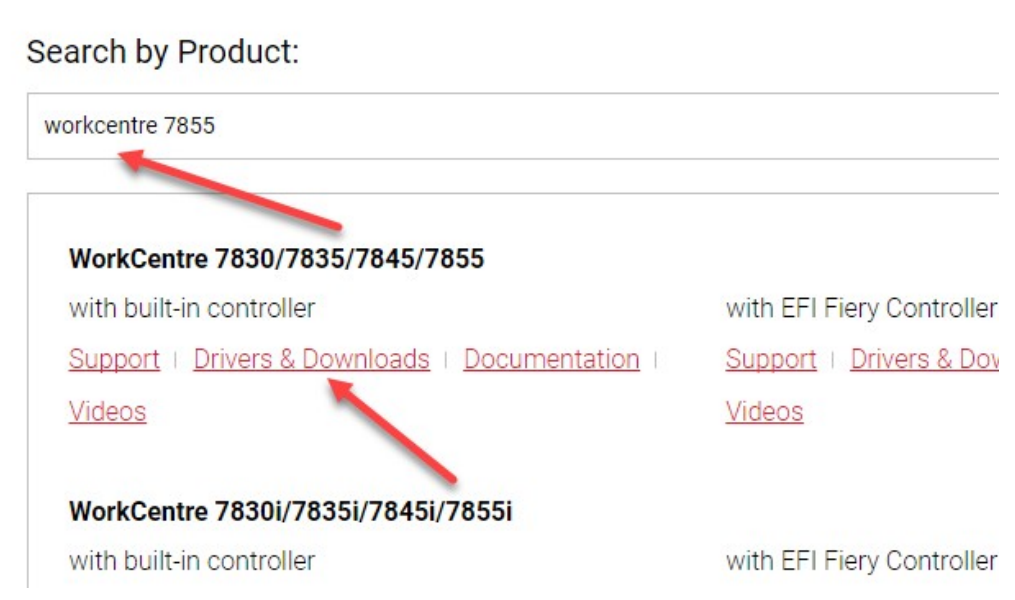

- 4. Make sure the correct operating system is selected
- 5. Download the recommended drive

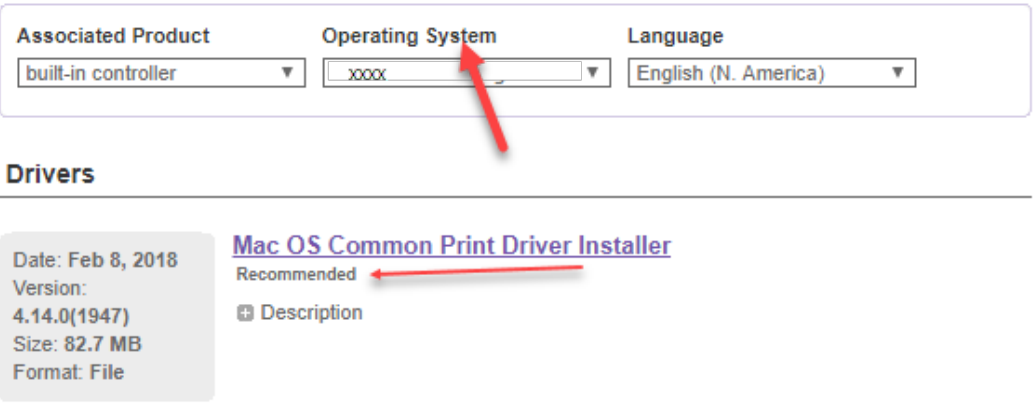

- 6. Install driver as administrator
- 7. During Select Printer, Click the right icon and put in IP address**10.38.2.197**

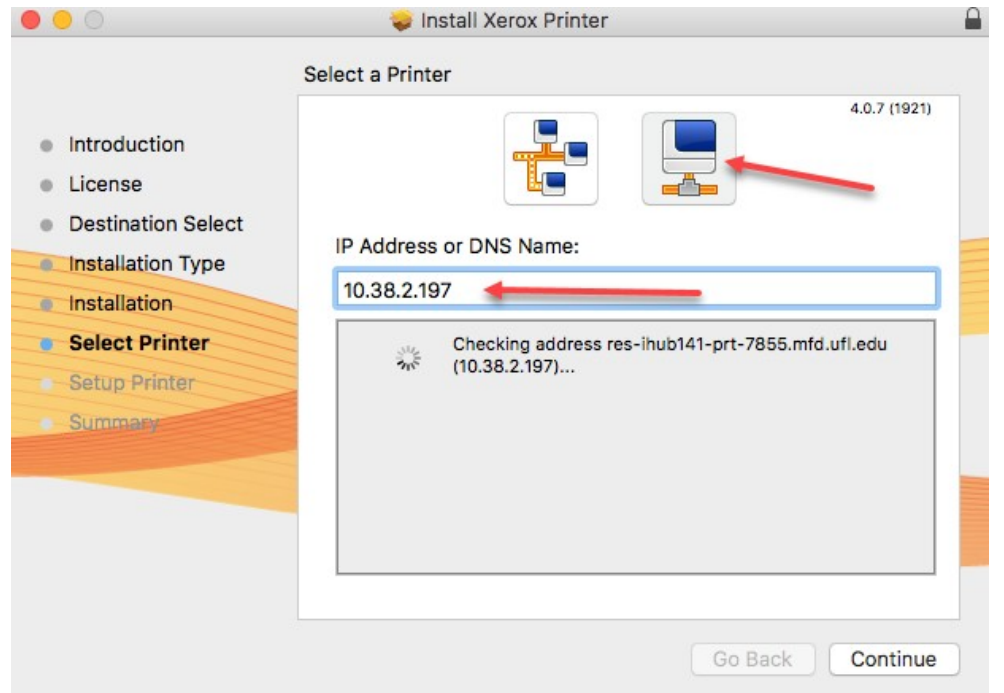

8. Select the correct model "**Xerox WorkCentre 7855"**

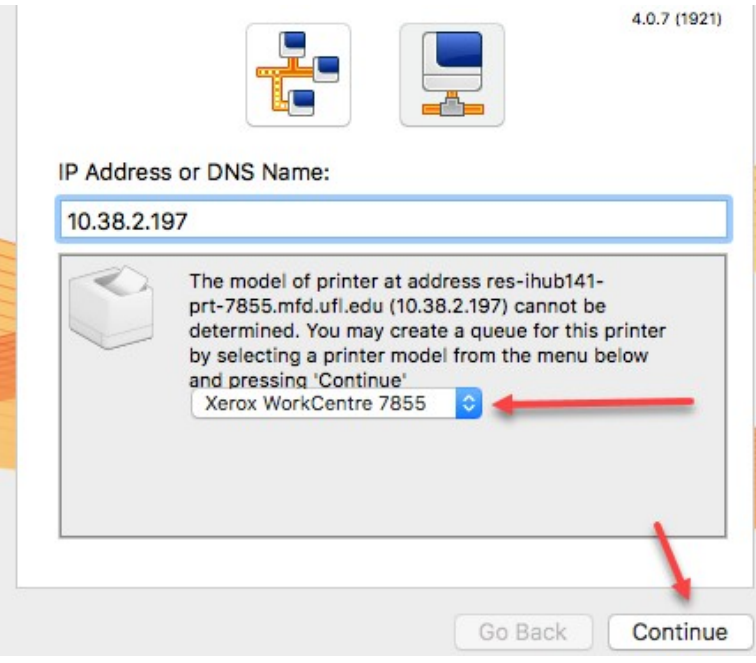

- 9. Click Continue
- 10. Click Finish
- 11. Installation of printer is complete

## **HOW TO CONFIGURE MAC OS TO USE XEROX ACCOUNTING CODES**

*Link to webpage recording instructions:* <https://it.clas.ufl.edu/kb/configure-mac-xerox-accounting/#prettyPhoto>

A printer preset must be configured in order for Xerox printers with accounting codes to work on Mac OS X.

**Step 1:** From within any application, click the File drop down menu and click Print (*Figure 1*). In this example, Safari is used. Please note, some versions of Safari have issues with the Xerox driver features and can prevent the accounting prompt. Printing from any other browser bypasses that. It is possible to print from Safari by saving the document as a PDF and then printing from Preview.

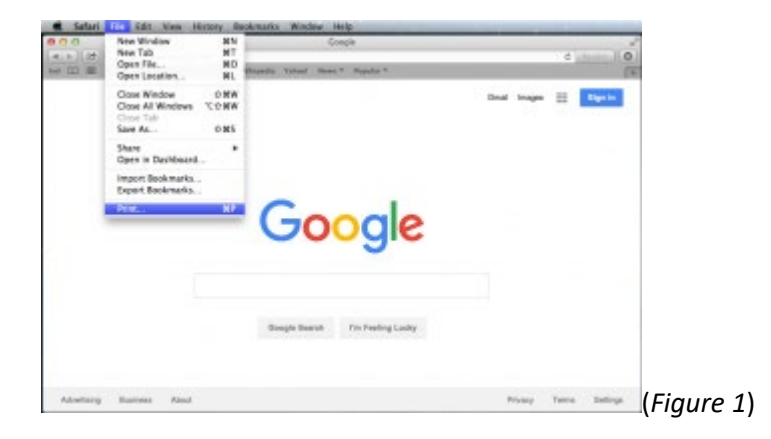

**Step 2:** The Printer Configuration interface will open. Make sure that the correct Xerox printer is selected. Click "Show Details" in the bottom left (*Figure 2*).

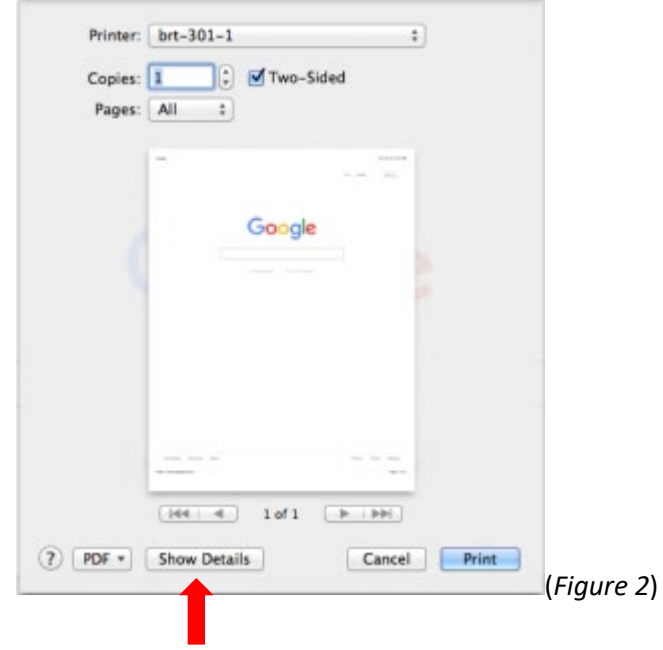

**Step 3:** Click on the drop down list directly below "Orientation." Several options will be listed in the drop down list, click "Xerox Features" (*Figure 3*).

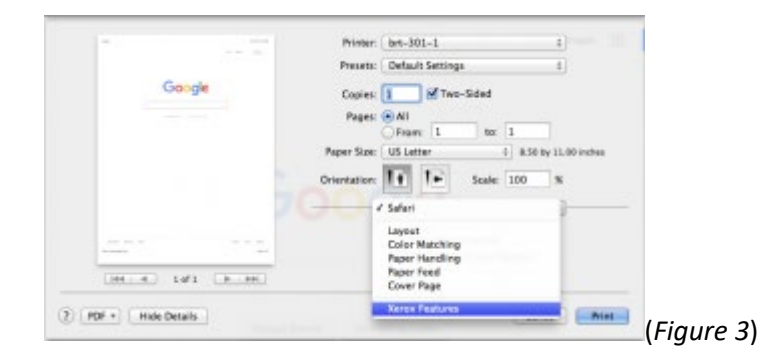

**Step 4:** The Xerox Features interface will open (*Figure 4*). Click the drop down list next to "Paper/Output" and click "Advanced."

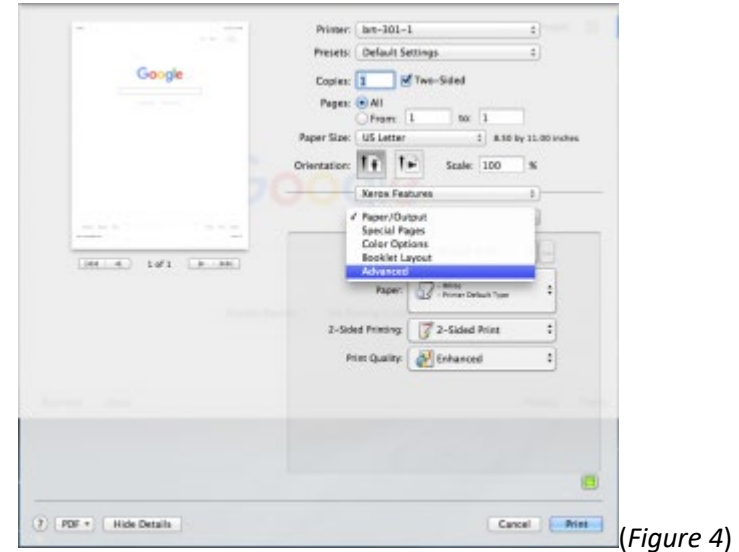

**Step 5:** The Advanced settings will be displayed (*Figure 5*). Click the drop down list next to "Job Identification" and click "Disable Job ID." Next scroll down the list and click the "Accounting" button (*Figure 5*).

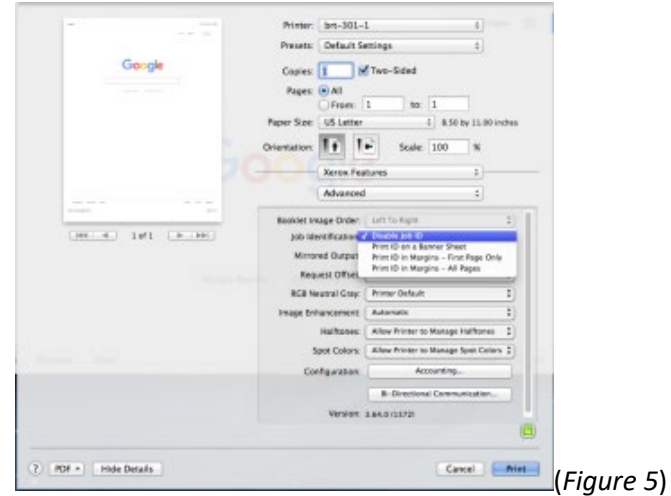

**Step 6:** The Accounting interface will open. Here you will need to enable the Accounting System by choosing "Xerox Standard Accounting" (*Figure 6*).

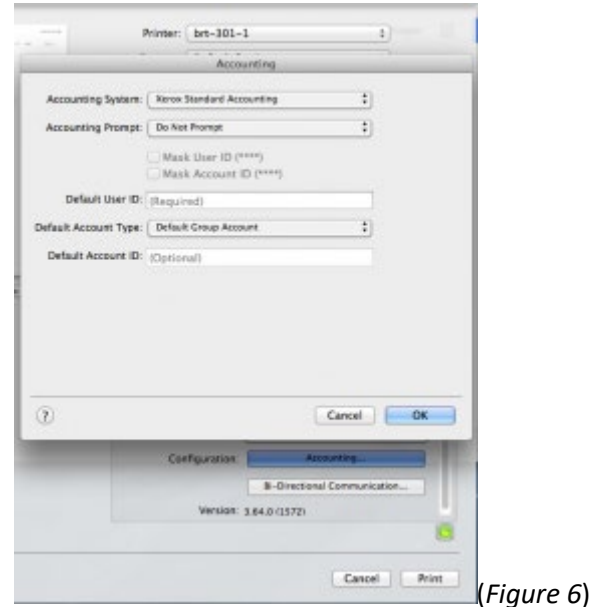

Next, complete the following steps (*Figure 6*):

- Make sure the drop down list next to "Accounting Prompt" displays "Do Not Prompt"
- Make sure "Mask User ID (\*\*\*\*)" is not checked
- Make sure "Mask Account ID (\*\*\*\*)" is not checked
- Choose "Default Group Account" from the drop down list next to "Default Account Type"
- Make sure that the text box next to "Default Account ID" is blank. If there is any text in the box, delete it
- Enter your accounting code into the text box next to "Default User ID"

**Step 7:** You should now be back at the Advanced settings interface (*Figure 7*). The next step is to save the changes you just made as a new printer preset. To do this click the arrows next to "Presets" and click "Save Current Settings as Preset…" (*Figure 7*).

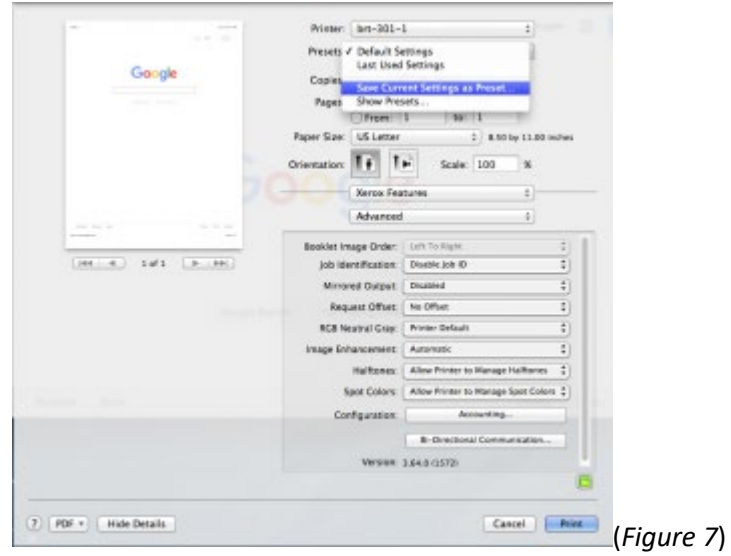

You will then be prompted to provide a Preset Name (*Figure 8*). Type any name of your choosing that will help you to remember that this preset includes the necessary Accounting Codes. Also, make sure that the button next to "Only this printer" is selected and click OK.

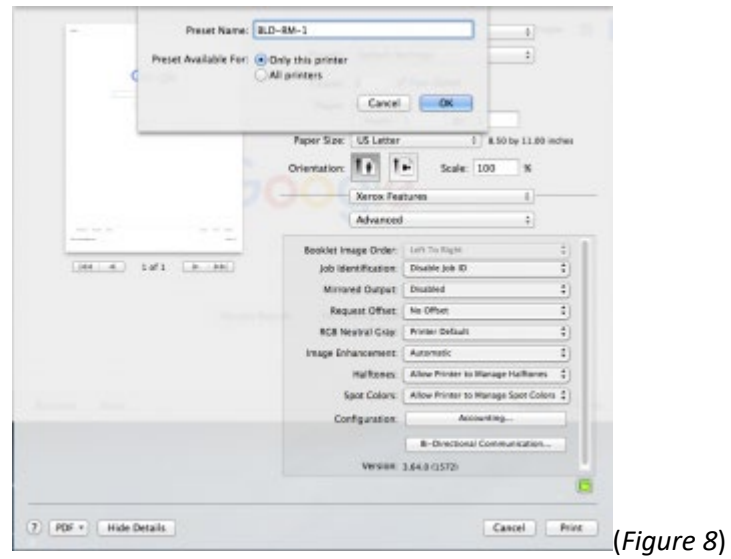

From now on, when you print to the Xerox printer, you must use this preset